# How to use the GIS Mapping System

September 10, 2014

The purpose of this document is to explain how to use the GIS mapping system to locate space markers for the SBAACS Art and Craft Sections.

## Table of Contents

| Launch the MAPS Application | 1 |
|-----------------------------|---|
| Using "Zoom to Extent"      | 2 |
| Congratulations!            | 2 |

#### Launch the MAPS Application

- 1. Open your web browser to www.santabarbaraca.gov/maps or use the link provided on the the Members Resources page.
- 2. Agree to the Disclaimer
- 3. Click "**Continue**" to enter the application.

## How to use the GIS Mapping System

September 10, 2014

#### Using "Zoom to Extent"

You can **right-click** any of the four selections and choose **"zoom to extent"**. You can "double-click" on any area of the map, or use your scroll wheel to zoom in as well. Use your arrow to move the map around. **Note the different colors for each section markers.** 

When choosing "**Zoom to Extent**", you should see something like this:

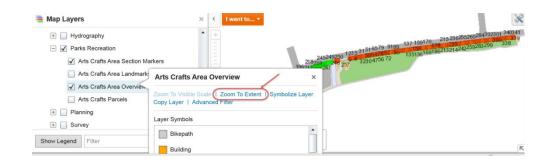

You can use your **right-click** > **"zoom to extent**" to zoom in to any of the four selections. You can "double-click" on any area of the map, or use your scroll wheel to zoom in as well. Use your arrow to move the map around. When zooming far in, you can see the section markers also.

### Congratulations!

You have successfully mastered the GIS Mapping Application for the Santa Barbara Arts and Crafts Show!